Uruchamianie aplikacji Teams (aplikacja zainstalowana na komputerze):

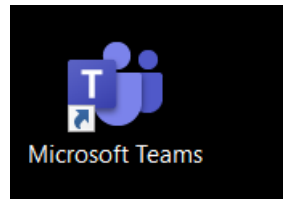

- 1. Klikamy na ikonę
- 2. Wprowadzamy adres mailowy (poczta szkolna) np.

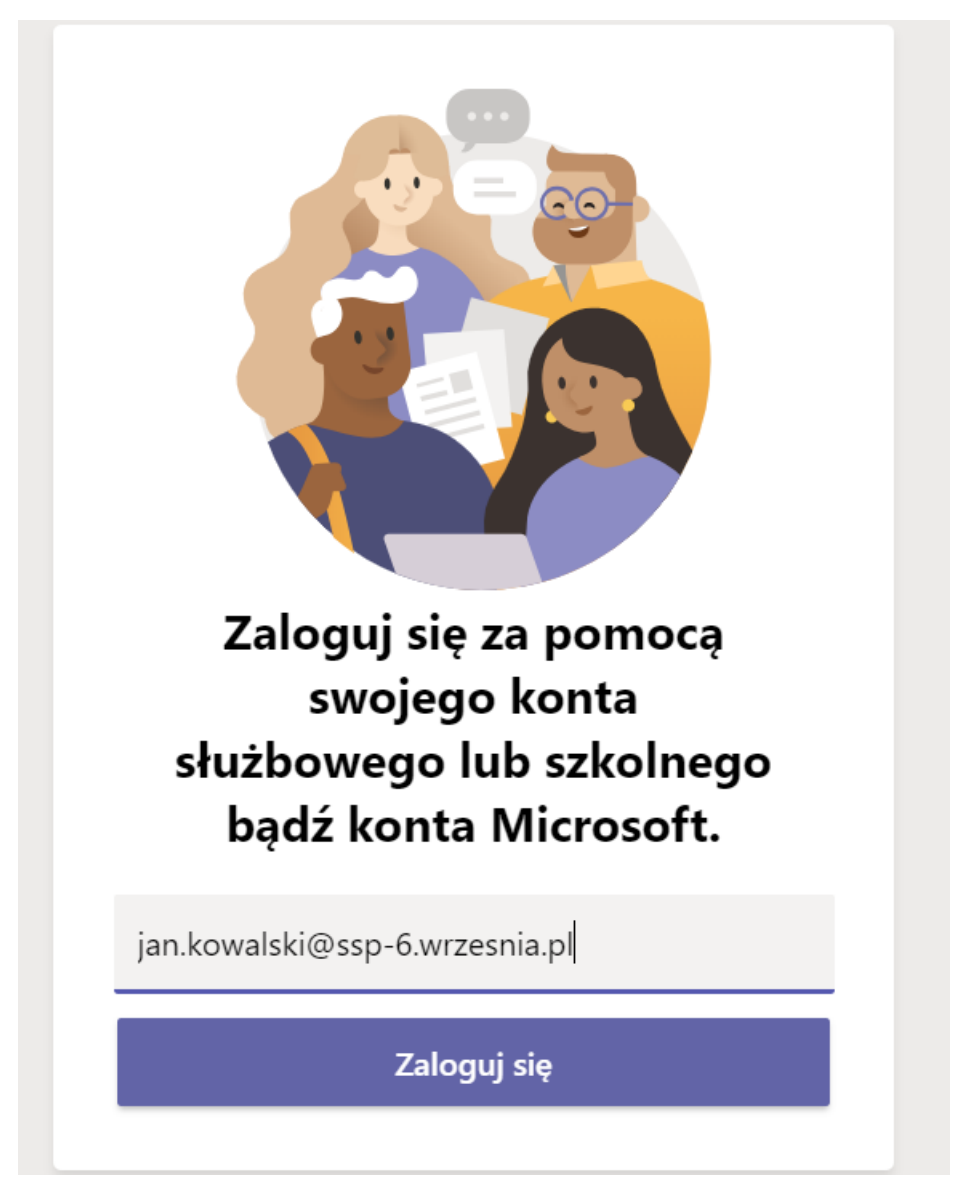

- 3. Wprowadzamy hasło.
- 4. Możemy korzystać z aplikacji Teams

## Uruchamianie aplikacji Teams on-line (aplikacja nie zainstalowana na komputerze):

- 1. Wchodzimy na stronę <https://login.microsoftonline.com/?mkt=pl-PL>
- 2. Wprowadzamy adres mailowy (poczta szkolna).
- 3. Wprowadzamy hasło.

 $\dddot{...}$ 4. Wybieramy przycisk Uruchamianie aplikacji (lewy górny róg). Aplikacje Outlook  $|0|$ OneDrive Word Excel  $\mathbf{x}$ PowerPoint OneNote  $N$ **Ti** Teams SharePoint  $\mathsf{S}$ 5. Wybieramy Teams

6. Możemy korzystać z aplikacji Teams